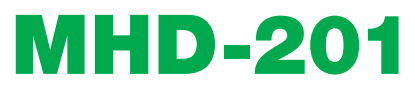

REF. 3854

### Modulador alta definición multi entrada con salidas DVB-T e IP

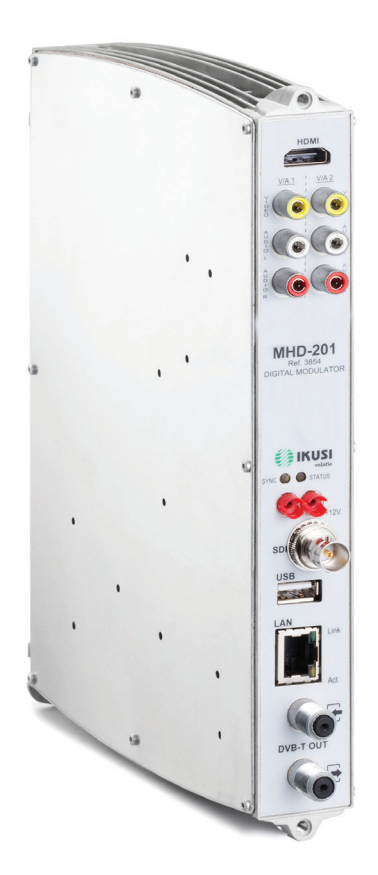

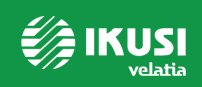

# Índice

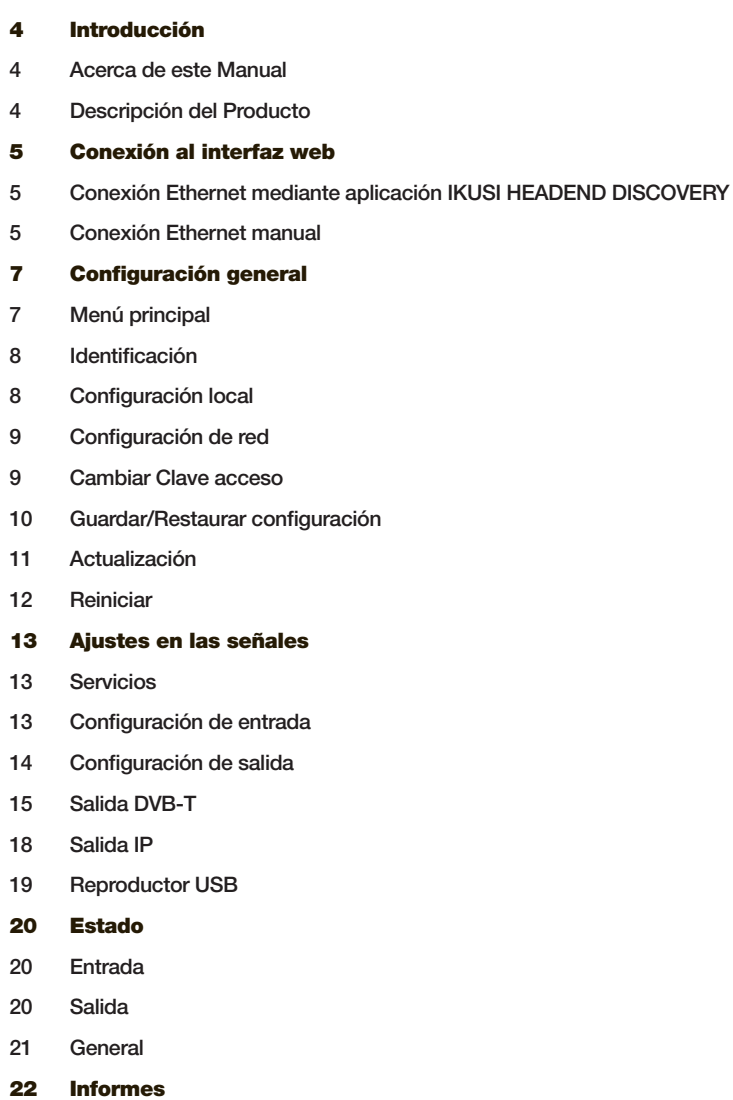

- Configuración
- Logs

## Introducción

### Acerca de este Manual

Este manual describe el entorno de configuración del equipo MHD-201 basado en interfaz web mediante conexión Ethernet.

El alcance de las opciones de configuración es completo: puesta en funcionamiento, ajuste y control de fallos del equipo MHD-201.

La descripción consta del procedimiento de conexión y acceso al entorno de configuración, descripción del entorno y sus contenidos, opciones de configuración e interpretación de la información en pantalla.

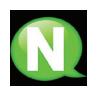

### **NOTA**

Este manual de configuración es una referencia práctica. Para el uso e instalación debidos del equipo MHD-201 es requisito la lectura del manual de usuario correspondiente (www.ikusi.tv).

### Descripción del Producto

El modelo MHD-201 es un equipo modulador autónomo capaz de tratar diferentes formatos de Vídeo y Audio, para conformar un canal con señal COFDM o IP de alta definición.

Con este producto se pretende dar solución a las necesidades de distribución de señal de vídeo en instalaciones residenciales, hoteles, edificios singulares o instalaciones de vídeo vigilancia con modulación de TV digital COFDM. Asimismo, el MHD-201 dispone de un Interfaz web para incorporar nuevas funcionalidades gracias al software evolutivo del equipo, tales como: reproducción de video desde una memoria USB para cartelería digital y otras futuras posibles incorporaciones.

### Características:

El equipo dispone de varios tipos de entradas:

- Dos canales de audio y vídeo analógico, a través de 6 conectores RCA.
- Un canal de vídeo y audio digital en formato HDMI, a través de un conector HDMI.
- Un canal de vídeo y audio digital en formato HD-SDI, a través de un conector BNC.

Posibles combinaciones:

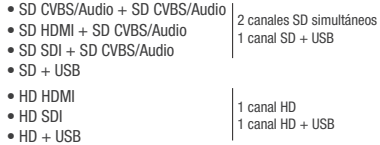

Salida: Señal TV digital DVB-T sobre portadora RF en VHF/UHF y señal IP.

Modo de configuración:

• Interfaz web vía conexión Ethernet

## Conexión a la interfaz web

### Conexión Ethernet

La interfaz de usuario web permite realizar una configuración completa del equipo MHD-201 mediante una conexión Ethernet y un navegador web.

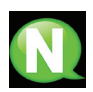

### **NOTA**

Para una correcta visualización de los gráficos proporcionados en el programa de configuración del equipo, se recomienda instalar en el PC de control el navegador web Mozilla Firefox 1.5 o superior (www.mozilla.com).

Utilizar un PC con tarjeta de red Ethernet y un cable Ethernet CAT-5E.

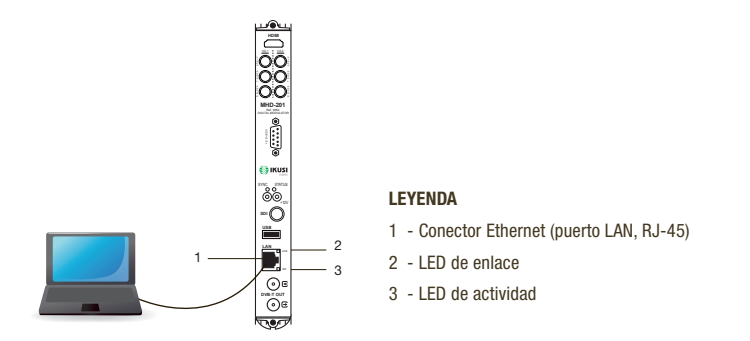

#### Configuración ethernet mediante aplicación:

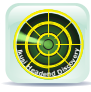

Descargar la aplicación IKUSI HEADEND DISCOVERY disponible en la página web (http://areacliente.ikusi.tv) e instalarla en el pc. Se abre una ventana en la cual encontraremos el modelo, el número MAC, el número de serie de fabricación y la versión del firmware, para acceder al interfaz bastará con clicar en el

botón CONFIGURAR.

En la página de presentación vemos los campos USUARIO Y CONTRASEÑA, introducir la palabra "admin" en ambos casos, hacer clic sobre el botón ENTRAR.

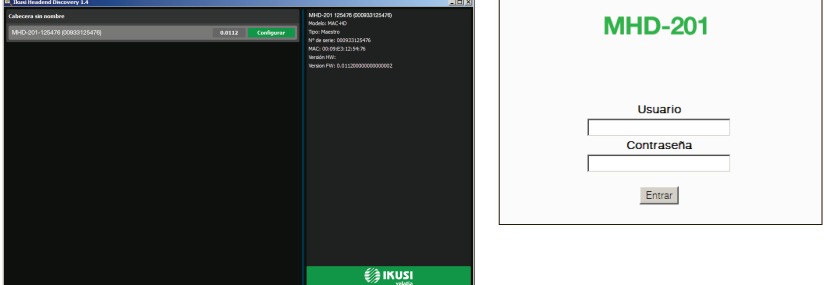

#### Conexión ethernet de forma manual:

- 1) Acceder a las PROPIEDADES TCP/IP del PC y configurar los siguientes parámetros:
	- $\Box$  DIRECCIÓN IP DEL PC: 192.168.1.1
	- $\Box$  MÁSCARA DE SUBRED: 255.255.255.0
- 2) Conectar el PC al puerto LAN (RJ-45) del equipo MHD-201 (posición 1 en la ilustración siguiente).

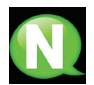

#### **NOTA**

El conector Ethernet del MHD-201 presenta dos indicadores luminosos:

- El LED de enlace (posición 2 en la ilustración anterior) informa de que el enlace es correcto cuando permanece iluminado.
- El LED de actividad (posición 3 en la ilustración anterior) informa de la existencia de actividad en el enlace cuando está parpadeando.

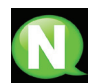

#### **NOTA**

El proceso de configuración debe llevarse a cabo en modo local, aun cuando posteriormente se puede acceder al equipo desde cualquier PC de la LAN.

3) Iniciar el navegador web e introducir la dirección IP del equipo MHD-201: <sup>F</sup> DIRECCIÓN IP INICIAL: 192.168.1.6

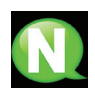

#### **NOTA**

Esta dirección IP inicial puede ser modificada por el usuario.

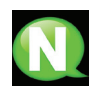

#### **NOTA**

El equipo tiene también asignada por defecto la dirección IP 10.254.254.254 Esta dirección IP no puede ser modificada por el usuario.

- 4) Hacer clic en INTRO para acceder a la pantalla de bienvenida.
- 5) Introducir el nombre de usuario "admin" y la contraseña "admin". Clicar en el botón Entrar.

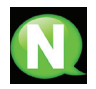

#### **NOTA**

El equipo con el cual se ha conectado el PC se desconecta automáticamente después de 15 minutos sin interactuación.

## Configuración general

### Menú principal

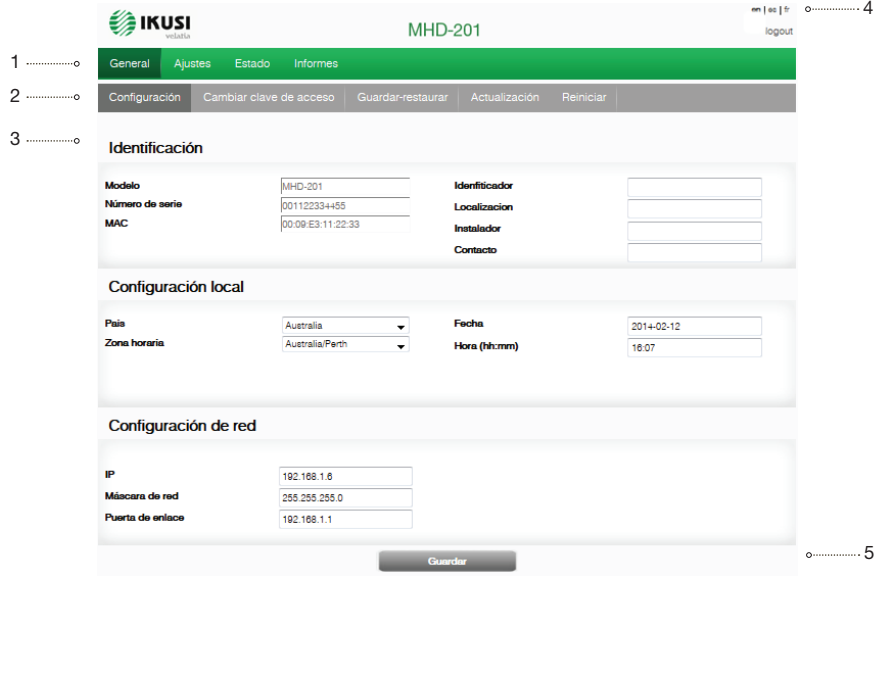

#### 1-Menú principal 2-Submenús 3-Área de trabajo 4-Selección idioma 5-Guardar configuración

Para explorar los diferentes menús, seleccionar cada uno en el área de menús (posición 1 en la ilustración anterior). En función de las necesidades de cada menú, estos constarán de uno o varios submenús (posición 2). A su vez, cada submenú constará de una o más fichas de configuración (posición 3).

- Para cambiar el idioma de la interfaz, hacer clic en la opción correspondiente a su idioma (posición 4 en la ilustración anterior): ES, español; EN, inglés; FR, francés.
- **F** Para guardar las configuraciónes que han sido modificadas, hacer clic en la opción GUARDAR (posición 5 en la ilustración anterior).

### Identificación

- 1) Seleccionar el menú GENERAL y a continuación el submenú CONFIGURACIÓN.
- 2) Acceder a la ficha IDENTIFICACIÓN.

La ficha de configuración IDENTIFICACIÓN establece los datos identificativos del equipo MHD-201.

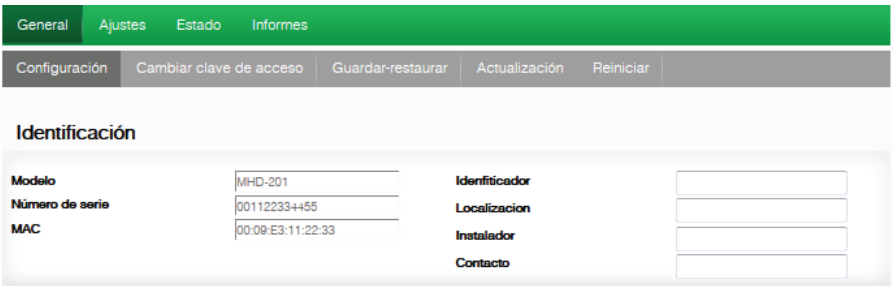

- <sup>J</sup> MODELO: Muestra la denominación del modelo de equipo. El dato no se puede modificar.
- $\blacksquare$  NÚMERO DE SERIE: Muestra el número de serie de fabricación identificativo del equipo. El dato no se puede modificar.
- DIRECCIÓN MAC: Muestra automáticamente la dirección MAC del equipo para su conexión en red. El dato no se puede modificar.
- $\blacksquare$  IDENTIFICADOR: Nombre identificativo asignado al equipo por el instalador u operador.
- $\blacksquare$  LOCALIZACIÓN: Nombre de la ubicación donde se instala el equipo (por ejemplo, una dirección postal).
- INSTALADOR: Nombre del instalador u operador.
- CONTACTO: Datos de contacto del instalador u operador (por ejemplo, un teléfono).
- 3) Al finalizar la configuración los datos se pueden guardar pulsando el botón GUARDAR en la parte inferior de la ficha.

### Configuración local

- 1) Seleccionar el menú GENERAL y a continuación el submenú CONFIGURACIÓN.
- 2) Acceder a la ficha CONFIGURACIÓN LOCAL.

Este apartado establece la fecha, hora y el sistema horario de referencia del equipo modulador MHD-201.

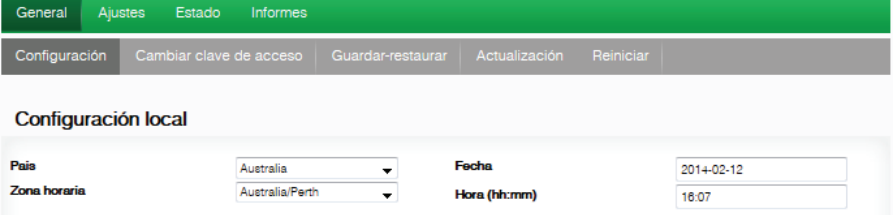

- **PAIS: Seleccionar el país de operación del equipo.**
- **J.** ZONA HORARIA: Establecer la zona horaria aplicable al país de operación del equipo.
- **FECHA Y HORA ACTUAL: Muestra hora, fecha y su formato (Fecha: AAAA-MM-DD;** Hora: HH:MM).
- 3) Al finalizar la configuración los datos se pueden guardar pulsando el botón GUARDAR en la parte inferior de la ficha.

### Configuración de red

- 1) Seleccionar el menú GENERAL y a continuación el submenú CONFIGURACIÓN.
- 2) Acceder a la ficha CONFIGURACIÓN DE RED.

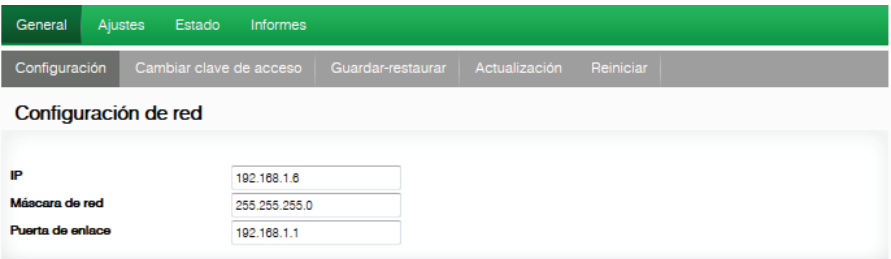

- DIRECCIÓN IP: Introducir una dirección IP estática dentro del rango válido de la red local a que está conectado el equipo.
- $\blacksquare$  MÁSCARA DE RED: Introducir la máscara de la red local.
- PUERTA DE ENLACE PREDETERMINADA: Introducir la dirección IP de la puerta de enlace predeterminada en la red local a que está conectado el equipo.

### Cambiar clave de acceso

- 1) Seleccionar el menú GENERAL y a continuación el submenú CONFIGURACIÓN.
- 2) Acceder a la ficha CLAVE.

La ficha de configuración CLAVE permite cambiar la actual clave de acceso al Interfaz web del equipo MHD-201 (ver sección, conexión al interfaz web).

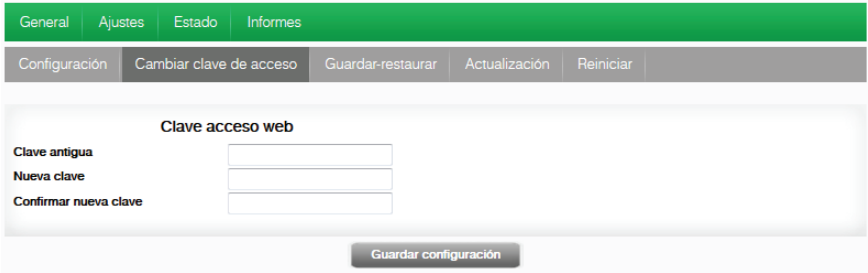

- $\blacksquare$  CLAVE ANTIGUA: Introducir la clave actual.
- CLAVE NUEVA: Introducir la clave nueva.
- CONFIRMAR CLAVE NUEVA: Repetir la clave nueva.
- 3) Al finalizar la configuración los datos se pueden guardar pulsando el botón GUARDAR en la parte inferior de la ficha.

### Guardar/Restaurar configuración

1) Seleccionar el menú GENERAL y a continuación el submenú GUARDAR/RESTAU-RAR.

Todos los datos de configuración establecidos en el equipo y accesibles a través de los menús, submenús y fichas del interfaz web pueden ser almacenados en un archivo de copia de seguridad.

Igualmente todos los datos de configuración del equipo pueden ser restaurados a partir de un archivo de copia de seguridad previo existente.

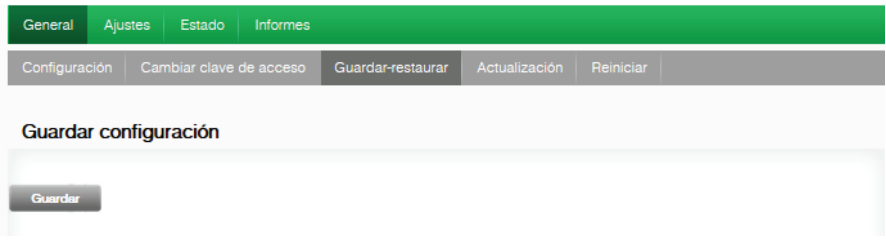

2) Acceder a GUARDAR CONFIGURACIÓN y hacer clic en el botón GUARDAR para almacenar el archivo de copia de seguridad. Aparece una ventana que permite seleccionar la ubicación y el nombre del archivo de copia de seguridad.

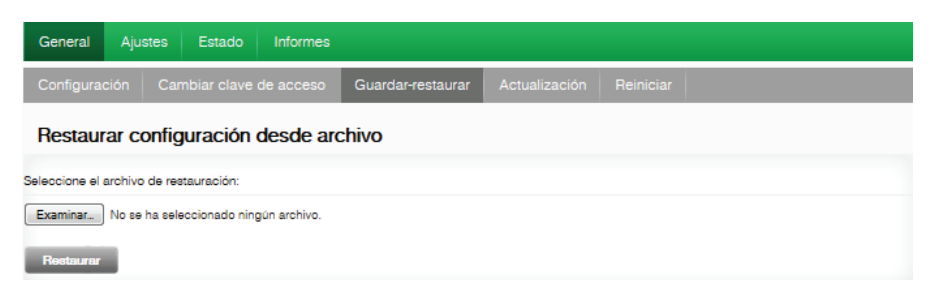

3) Acceder a RESTAURAR CONFIGURACIÓN DESDE ARCHIVO y hacer clic en el botón SELECCIONAR ARCHIVO para cargar un archivo de copia de seguridad. Aparece una ventana que permite seleccionar la ubicación y el archivo de copia de seguridad. Hacer clic en el botón RESTAURAR.

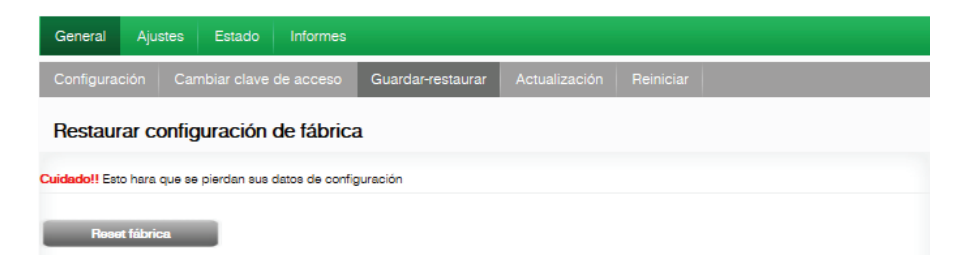

4) Acceder a RESTAURAR CONFIGURACIÓN DE FÁBRICA y hacer clic en el botón RESET DE FÁBRICA para restablecer la configuración de fábrica del equipo. ¡CUIDADO! esto hará que se pierdan sus datos de configuración.

### Actualización

1) Seleccionar el menú GENERAL y a continuación el submenú ACTUALIZACIÓN.

El equipo muestra automáticamente la versión de firmware actualmente instalada.

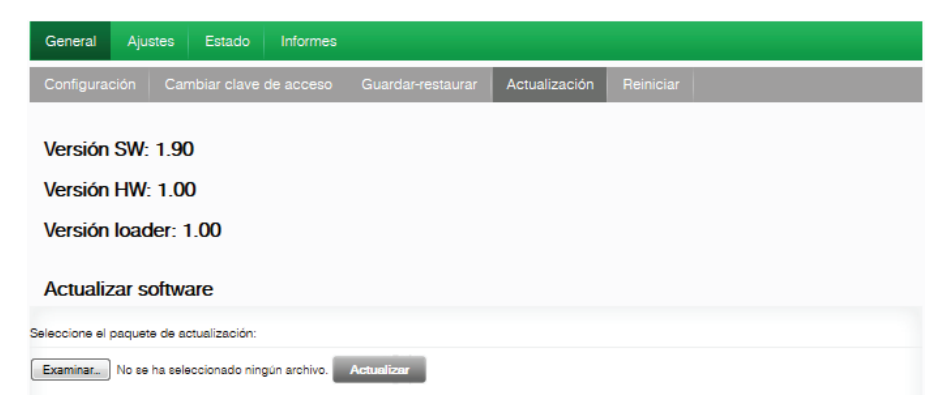

- **ELECCIONE EL PAQUETE DE ACTUALIZACIÓN haciendo clic en el botón EXA-**MINAR para seleccionar el archivo de actualización de firmware que utiliza el equipo.
- Para ejecutar la carga del nuevo firmware hacer clic en el botón ACTUALIZAR.

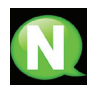

#### **NOTA**

El archivo firmware de actualización debe estar almacenado en el disco duro del PC (puede descargarse desde http://areacliente.ikusi.tv).

### Reiniciar

- 1) Seleccionar el menú GENERAL y a continuación el submenú REINICIAR.
- 2) Hacer clic en el botón REINICIAR.

La ficha de configuración REINICIAR permite reiniciar el equipo MHD-201.

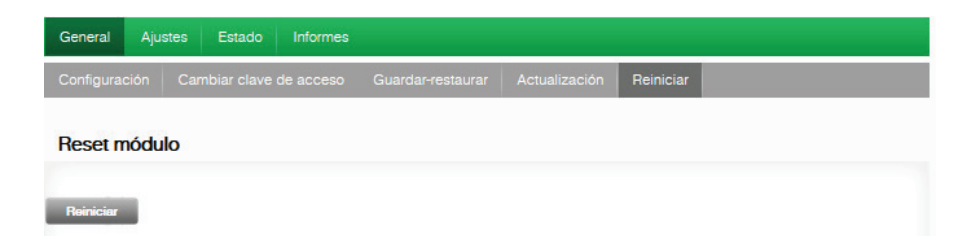

3) A continuación de reiniciar el equipo aparece la pantalla de bienvenida del mismo.

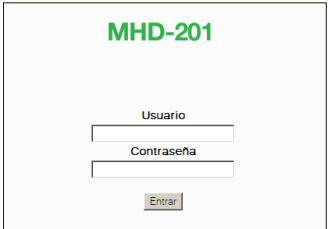

## Ajustes en las señales

### Servicios

1) Seleccionar el menú AJUSTES y a continuación el submenú SERVICIOS.

Dentro del submenú SELECCIÓN especificar la combinación de entrada y uno de los dos tipos de salida:

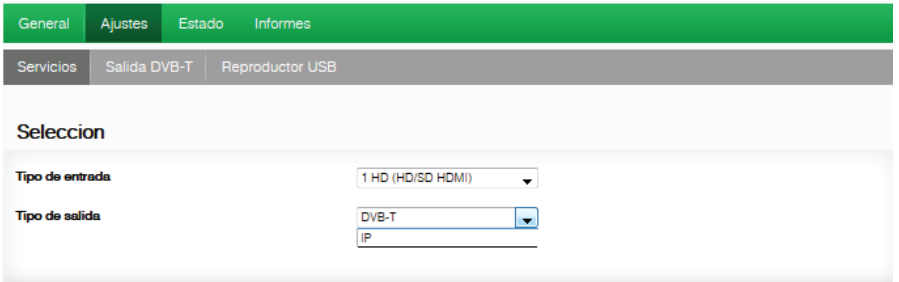

- TIPOS DE ENTRADA: Especificar una de las cinco combinaciones posibles.
- <sup>J</sup> TIPOS DE SALIDA: DVB-T e IP

Dentro del submenú CONFIGURACIÓN DE ENTRADA especificar los parámetros:

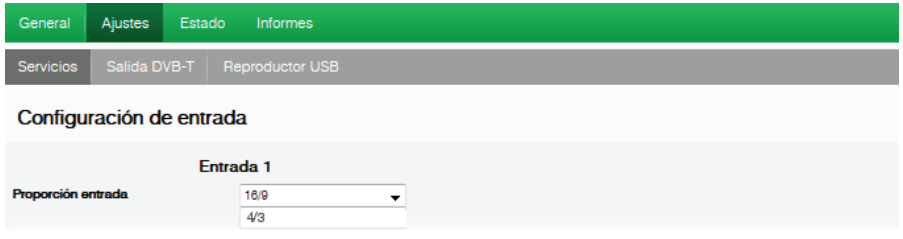

**PROPORCIÓN ENTRADA: 16/9 ó 4/3** 

La ficha ENTRADA 1 informa del estado de la entrada de TV analógica AV presente en la entrada AV1 y permite modificar el tratamiento de las componentes de audio y video.

Para configurar la entrada AV2, seleccionar la ficha ENTRADA 2. La información contenida, las opciones de configuración y su significado es completamente idéntico al mostrado para la ENTRADA 1.

Dentro del submenú CONFIGURACIÓN DE SALIDA DVB-T especificar los parámetros:

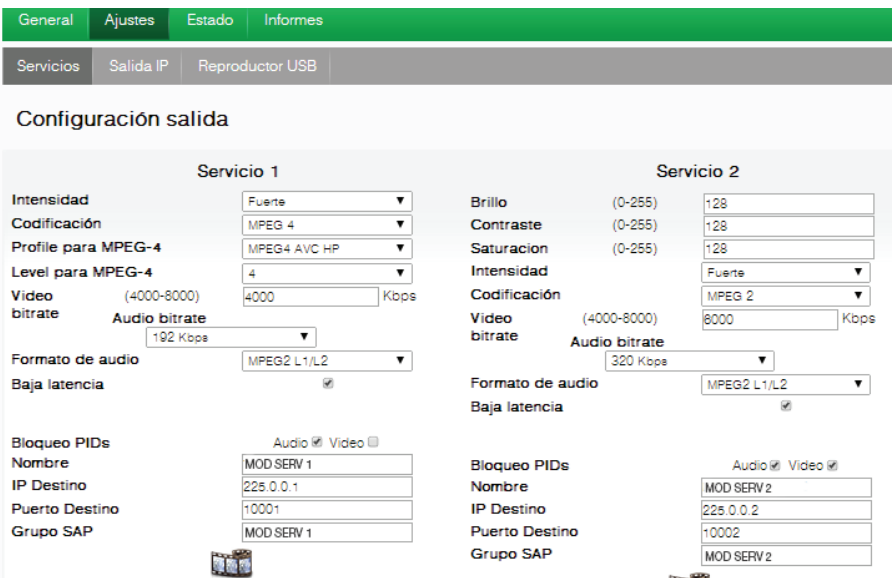

BRILLO (1-255): Permite configurar el brillo de la imagen dentro del rango de valores 1 a 255. Se puede introducir un valor o subir y bajar unidad a unidad con los botones a la derecha del campo del valor.

**The** 

- <sup>J</sup> CONTRASTE (1-255): Permite configurar el contraste de la imagen dentro del rango de valores 1 a 255. Se puede introducir un valor o subir y bajar unidad a unidad con los botones a la derecha del campo del valor.
- $\blacksquare$  SATURACIÓN (1-255): Permite configurar la saturación de la imagen dentro del rango de valores 1 a 255. Se puede introducir un valor o subir y bajar unidad a unidad con los botones a la derecha del campo del valor.
- INTENSIDAD: Permite configurar el valor de nitidez de la imagen de video seleccionando uno de varios valores predefinidos.
- **DECODIFICACIÓN: Permite seleccionar el estándar de codificación de la señal digitali**zada de audio y video entre las opciones: MPEG2, MPEG4 y DEFAULT (si la señal de entrada es SD, la codificaión por defecto será MPEG2, si la señal es HD, la codificación será H.264 (la resolución de 1080p, solo admite MPEG4).
- $\blacksquare$  VIDEO BITRATE (4-15 Mbits/s): El equipo se puede configurar para una velocidad de codificación de datos en la entrada desde 4 a 15 Mbits/s para calidad SD y 4 a 19 Mbits/s para calidad HD. A la hora de seleccionar el bitrate de codificación hay que tener en cuenta el bitrate de salida COFDM, el cual deberá ser suficiente para soportar el bitrate de codificación, en el caso contrario nos aparecerá una alarma de overflow.
- **J** AUDIO BITRATE: El equipo se puede configurar para una velocidad de codificación de datos en la entrada de 96; 128; 160; 192; 224; 256; 320 y 384 Kbits/s.
- <sup>J</sup> FORMATO DE AUDIO: Permite seleccionar entre tres tipos de codificación de audio: MPEG2 L1/L2, LC-AAC ó HE-AAC
- **BAJA LATENCIA: Reduce el tiempo de codificación para aquellas aplicaciones donde** el tiempo de reacción es importante (Ej. cámaras). La selección del modo de baja latencia, tiene como contraprestación una disminución de la eficiencia de codificación y la calidad de imágenes con mucho movimiento.
- **BLOQUEO PIDs: Para bloquear cualquiera de los PIDs de cada servicio hacer clic** sobre la casilla de selección correspondiente.
- $\blacksquare$  NOMBRE: El nombre con el que se identifica cada servicio, puede ser modificado (ej. "canal hotel").
- SID: Permite modificar el valor SID (identificador numérico que se le asigna a un Servicio.

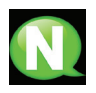

#### **NOTA**

El valor SID es importante para la detección de canales en algunos receptores.

Todos los valores de SID deben ser diferentes para el conjunto de servicios procesados por uno o más equipos que contribuyen a una salida RF común.

- **J** LCN: Informa del número de canal lógico.
- <sup>J</sup> EDICIÓN NOMBRE CANAL (EIT): Permite nombrar un evento o canal (ej. "cámara piscina").
- **DESCRIPCIÓN EVENTO (EIT): Permite añadir una explicación del evento actual (ej.** "Horario de la piscina : de 9h a 18h"), y anunciar el siguiente envento (ej. "Cine infantil" a partir de las 16h).

Para almacenar la configuración seleccionada hacer clic en el botón GUARDAR CONFI-GURACIÓN en la parte inferior de la ficha.

Información de estado de la señal de entrada AV1:

- <sup>J</sup> VIDEO: Informa de la existencia o no de señal de video válida a la entrada AV1.
- <sup>J</sup> AUDIO: Informa de la existencia o no de señal de audio válida a la entrada AV1.
- **J.** SISTEMA DE TV: Informa del sistema de color de la señal a la entrada AV1. Puede ser 480i ; 576i ; 480p ; 576p ; 720p 50Hz ; 720p 60Hz ; 1080i 50Hz ; 1080i 60Hz ; 1080p 25Hz ; 1080p 50Hz ; 1080p 60Hz ; 1080p 25Hz.

### Salida DVB-T

1) Seleccionar el menú AJUSTES y a continuación el submenú SALIDA DVB-T.

Dentro del submenú SALIDA DVB-T especificar los parámetros:

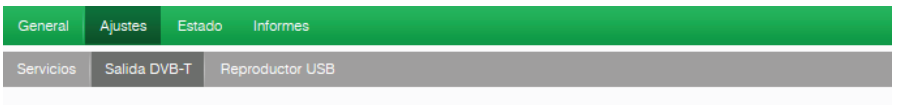

#### **Configuracion DVB-T**

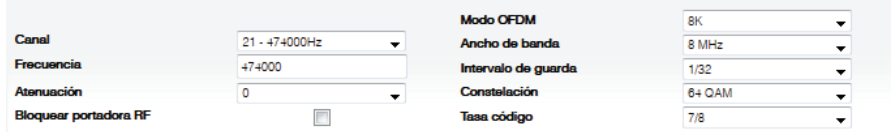

- CANAL: Permite seleccionar y modificar el canal de salida.
- **FRECUENCIA: Informa de la frecuencia de salida de la portadora de radiofrecuencia** actual y permite modificar su valor. El valor de frecuencia debe corresponder al rango válido para las bandas VHF o UHF.
- $\blacksquare$  ATENUACIÓN: Permite configurar una atenuación para la señal portadora de radiofrecuencia a la salida variando este valor en el rango de 0 dB hasta 25 dB.
- <sup>J</sup> MODO OFDM: Permite configurar el modo OFDM seleccionando entre los valores 2K y 8K.
- ANCHO DE BANDA: permite configurar el ancho de banda seleccionando entre los valores 6, 7 u 8 MHz.
- **JED INTERVALO DE GUARDA: permite configurar el intervalo de guarda seleccionando** entre los valores 1/4, 1/8, 1/16 o 1/32 de símbolo.
- **DECONSTELACIÓN:** permite configurar la constelación de la modulación de salida seleccionando entre las opciones 16QAM o 64QAM.
- <sup>J</sup> TASA CÓDIGO: permite configurar la tasa de codificación redundante seleccionando entre los valores 1/2, 2/3, 3/4, 5/6 o 7/8.
- 2) Seleccionar el menú AJUSTES y a continuación el submenú SALIDA DVB-T.

Dentro del submenú CONFIGURACIÓN DE RED especificar los parámetros:

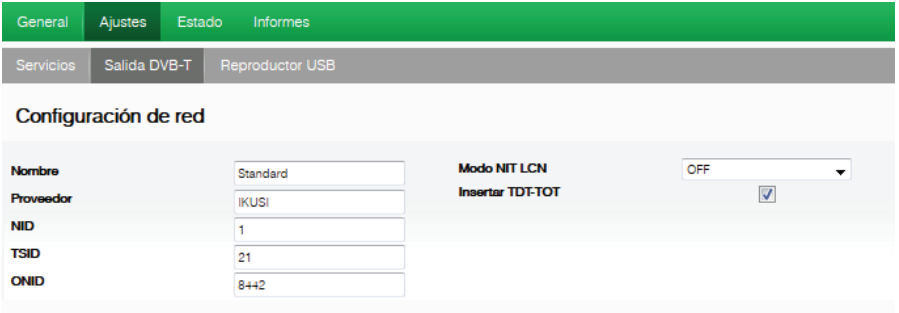

- **NOMBRE DE LA RED: Permite asignar un nombre a la red.**
- PROVEEDOR: Permite especificar el nombre del proveedor de servicios.
- NID: Permite asignar un valor al identificador de la red.
- **Jube TSID:** Permite asignar un valor al identificador de la corriente de transporte o TS.

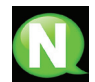

#### **NOTA**

Para una configuración de cabecera con 2 o más equipos, el valor de TSID debe ser diferente para cada equipo.

- ONID: permite asignar un valor al identificador original de la red.
- <sup>J</sup> MODO NIT LCN: Permite seleccionar el modo de los LCN de la NIT.
	- $\Box$  OFF: No se inserta descriptor LCN en la NIT
	- □ EUROPE MODE: Se inserta descriptor para Europa.
	- $\Box$  INDEPENDENT TELEVISION COMISION: Se inserta descriptor para UK.
	- $\Box$  NORDIG MODE V1: Se inserta descriptor según la especificación Nordig V1.
	- $\Box$  NORDIG MODE V2: Se inserta descriptor según la especificación Nordig V2.
	- <sup>F</sup> GENERIC MODE: Descriptor LCN genérico.
- INSERTAR TDT-TOT: Permite insertar o no la información relativa a la fecha y hora.

Para almacenar la configuración seleccionada hacer clic en el botón GUARDAR CONFI-GURACIÓN en la parte inferior de la ficha.

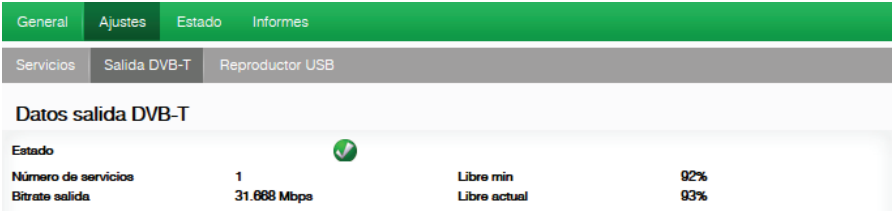

- $\blacksquare$  ESTADO DE LA SALIDA: Informa del estado de los servicios de salida.
- <sup>J</sup> NÚMERO DE SERVICIOS: Informa el número de servicios.
- <sup>J</sup> NULO MIN: Informa del porcentaje mínimo de datos binarios a la salida.
- <sup>J</sup> NULO ACTUAL: Informa del porcentaje actual de datos binarios a la salida.
- BITRATE SALIDA: Informa de la velocidad binaria de datos en la salida del equipo.

### Salida IP

1) Seleccionar el menú AJUSTES y a continuación el submenú SALIDA IP.

Dentro del submenú SALIDA IP especificar los parámetros:

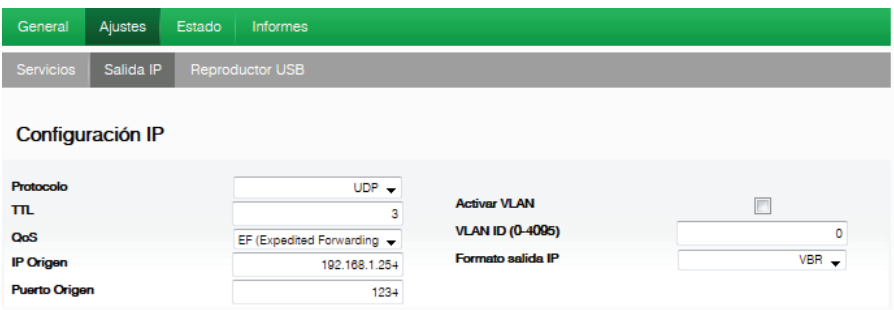

- PROTOCOLO: Permite seleccionar entre los protocolos de transmisión de datos UDP o UDP-RTP.
- **TTL: Contador interno que incorporan los paquetes de servicios y determina su propa**gación.
- QoS: Permite seleccionar la calidad del servicio.
- **IF ORIGEN:** Muestra la IP que se marca como emisor.
- PUERTO ORIGEN: Número identificativo del puerto que se marca como emisor.
- ACTIVAR VLAN: Permite activar/desactivar la red LAN virtual.
- $\blacksquare$  VLAN ID (0-4095): Número identificativo de la red virtual.
- <sup>J</sup> FORMATO SALIDA IP: Permite seleccionar entre los formatos de tasas de bits variable VBR o constante CBR.

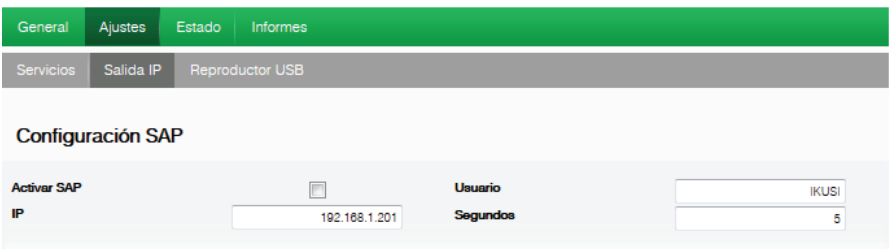

- **J.** ACTIVAR SAP: Permite activar/dasactivar el protocolo de anuncios de sesiones.
- IP: Muestra la dirección IP de la que se emiten los anuncios de las sesiones.
- USUARIO: Muestra el nombre del usuario que emite los anuncios.
- SEGUNDOS: Muestra el tiempo que transcurre entre las emisiones de los anuncios.

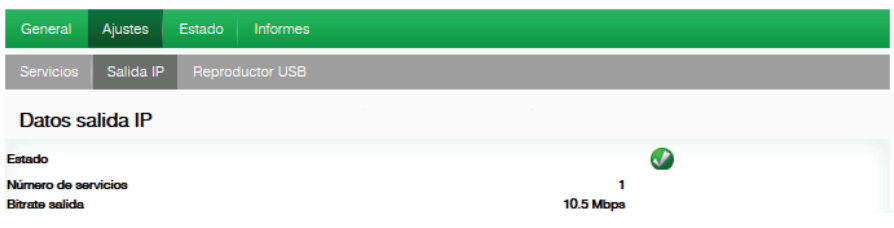

- $\blacksquare$  ESTADO: Informa del estado de los servicios de salida.
- <sup>J</sup> NÚMERO DE SERVICIOS: Informa el número de servicios.
- BITRATE SALIDA: Informa de la velocidad binaria de datos en la salida del equipo.

### Reproductor USB

1) Seleccionar el menú AJUSTES y a continuación el submenú REPRODUCTOR USB. Dentro del submenú REPRODUCCIÓN DE ARCHIVOS el apartado de Estado nos informa de:

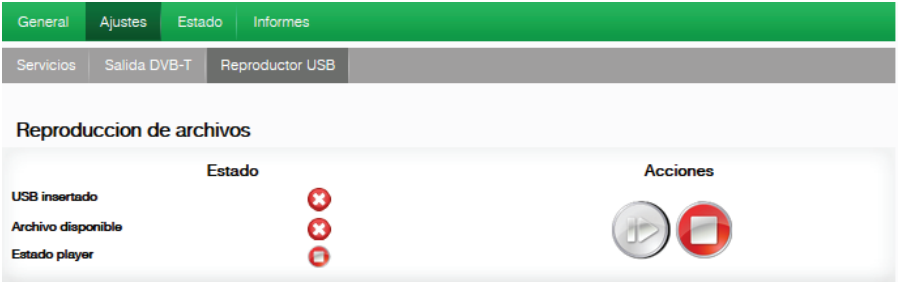

- **JUSB INSERTADO:** Informa de la presencia o no de un pendrive insertado en el equipo.
- ARCHIVO DISPONIBLE: Informa de la disponibilidad de un archivo adecuado para su reproducción.
- ESTADO PLAYER: Informa si el archivo está en modo reproducción o no.

Dentro del submenú REPRODUCCIÓN DE ARCHIVOS el apartado de Acciones nos permite, por medio de dos botones, seleccionar play o stop.

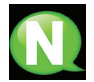

#### **NOTA**

El modulador genera señalización para 2 servicios aunque solo tenga una entrada configurada. Esto permite que los televisores de la instalación memoricen el 2º servicio destinado a la señal futura del USB.

Con esto se evita tener que resintonizar los televisores en el caso de que la primera instalación se hubiera hecho sin USB activo.

#### **NOTA**

En el caso de tener conectado solamente el USB, el modo de entrada deberá ser obligatoriamente 2x CVBS.

## Estado

1) Seleccionar el menú ESTADO.

Las fichas ESTADO informan conjuntamente del estado de las entradas, salida y otros parámetros generales del equipo (alarmas, temperatura y servicios).

2) Acceder a la ficha ENTRADA.

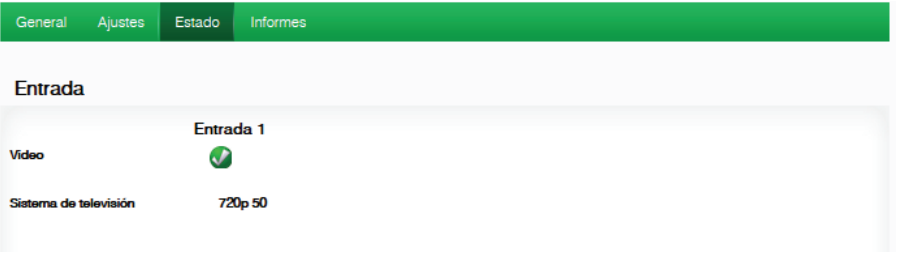

- $\blacksquare$  ENTRADA 1 y ENTRADA 2:
	- □ VIDEO: informa de la existencia de señal de video válida a la entrada.
	- <sup>F</sup> AUDIO: informa de la existencia de señal de audio válida a la entrada.
	- $\Box$  SISTEMA DE TV: informa del sistema de color a la entrada.
- 3) Acceder a la ficha SALIDA. Variará dependiendo el tipo de salida elegido DVB-T o IP:

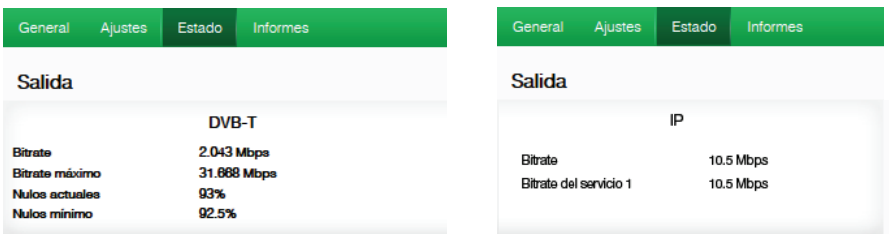

#### $\blacksquare$  BITRATE SALIDA DVB-T:

- □ BITRATE MAX: Informa de la velocidad binaria de datos máxima que soporta el equipo.
- $\Box$  NULOS ACTUALES: Informa del porcentaje actual de datos binarios en la salida que no contiene información.
- <sup>F</sup> NULOS MÍNIMOS: Informa del porcentaje mínimo de datos binarios en la salida que no contiene información.
- <sup>J</sup> BITRATE SALIDA IP: Informa de la velocidad binaria de datos en la salida.

#### 4) Acceder a la ficha GENERAL.

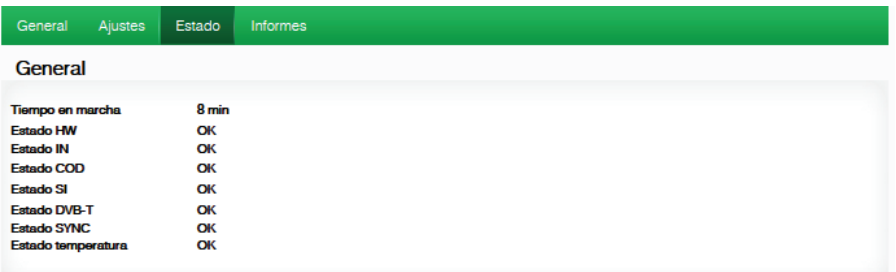

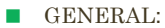

VALORES: OK/ERROR

- □ TIEMPO EN MARCHA: Tiempo transcurrido desde el último arranque.
- $\Box$  ESTADO HW: Muestra error si se ha detectado un problema en el hardward.
- $\Box$  ESTADO IN: Muestra error si en una entrada SD se inserta una entrada HD.
- □ ESTADO COD: Muestra el estado del encoder MPEG.
- <sup>F</sup> ESTADO SI: Muestra el estado de la señalización DVB.
- □ ESTADO DVB-T: Muestra error si hay algún problema en la salida DVB-T como desbordamiento overflow.
- ESTADO IP: Muestra error si hay algún problema en la salida IP.
- ESTADO SYNC: Muestra error si hay algún problema de sincronización.
- $\Box$  ESTADO TEMPERATURA: Muestra error si el equipo supera la temperatura ecomendada.

## Informes

### Configuración

1) Seleccionar el menú INFORMES y a continuación el submenú CONFIGURACIÓN.

El informe general aporta información acerca de la configuración general del equipo realizada en las fichas de los submenús siguientes:

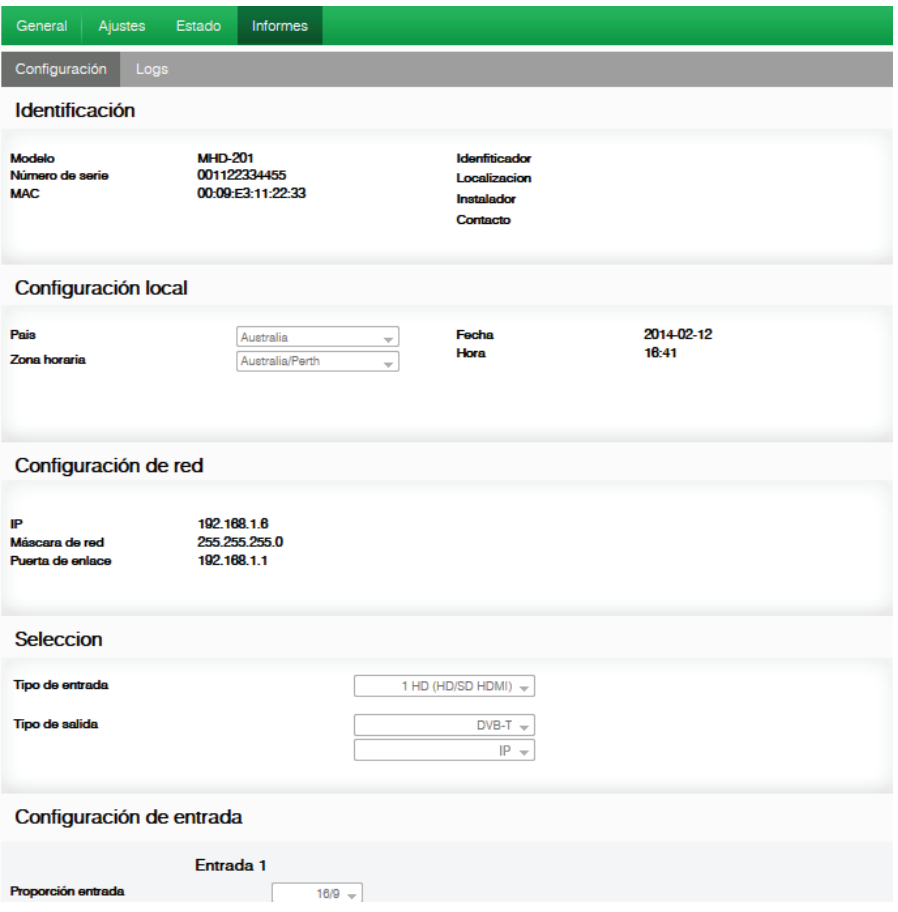

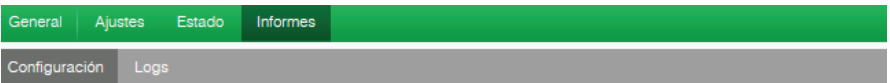

#### Configuración salida

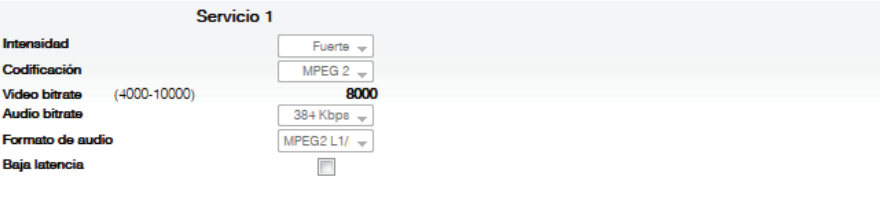

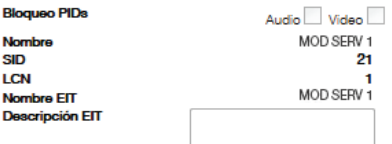

### **Configuracion DVB-T**

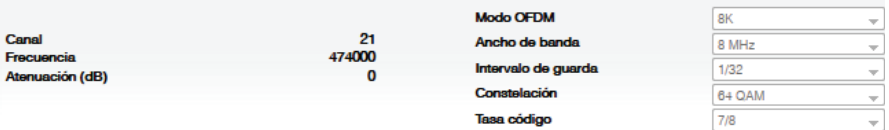

Tasa código

### Configuración de red

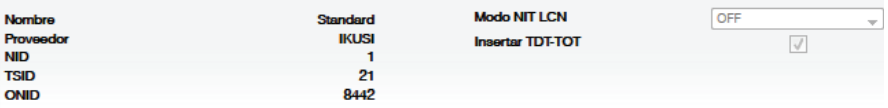

÷

### Logs

1) Seleccionar el menú INFORMES y a continuación el submenú LOGS DEL SISTEMA.

El informe histórico del sistema nos informa de los eventos más recientes.

Las entradas mostradas por este informe se pueden filtrar en función del nivel y del proceso:

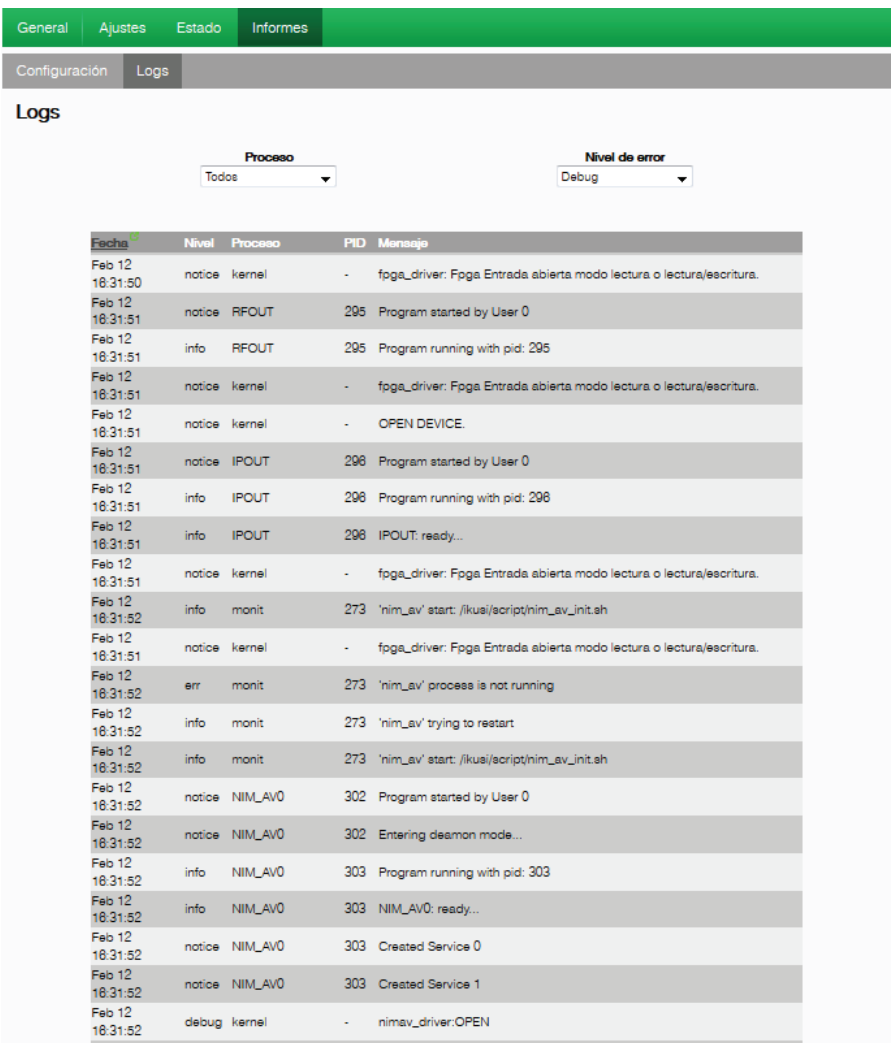

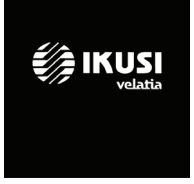

Ángel Iglesias, S.A. Paseo Miramón, 170 20014 San Sebastián, Spain Tel. +34 943 44 88 00 Fax +34 943 44 88 20 television@ikusi.com www.ikusi.tv

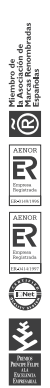